# Statewide Longitudinal Data System (SLDS) CLIP

# (Comprehensive LEA Improvement Plan) Navigation Guide Release Notes

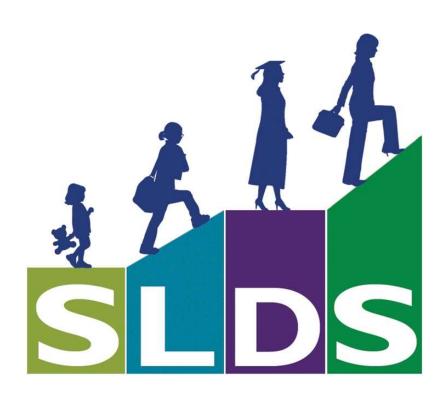

# **Contents**

| Level of Access                                              | 4  |
|--------------------------------------------------------------|----|
| Choosing which CLIP                                          | 4  |
| Landing Page                                                 | 5  |
| Sandbox                                                      | 6  |
| Large Districts                                              | 6  |
| Most Districts                                               | 8  |
| Sandbox View (Grid vs Thumbnails)                            | 10 |
| Sandbox Folders                                              | 10 |
| Adding Folders in Sandbox                                    | 12 |
| Uploading Files into the Sandbox                             | 13 |
| File Types Available to Upload                               | 15 |
| Uploaded Files can be                                        | 15 |
| Data Dashboard                                               | 17 |
| CCRPI display explained                                      | 18 |
| State Target Comparison - Drilling down in Data Dashboard    |    |
| Local Target Comparison - Drilling down in Data Dashboard    | 21 |
| CLIP                                                         | 24 |
| Narrative/text boxes                                         | 24 |
| Landing Page                                                 | 24 |
| Landing page items defined                                   | 24 |
| A-Consolidated Needs Assessment                              | 26 |
| A-1.Planning and Preparation                                 | 26 |
| A-2. Data Collection Analysis                                |    |
| A-3. Needs Identification and Root Cause                     | 32 |
| A-3.1 Strengths and Challenges Based on Trends and Patterns  | 32 |
| A-3.2 Identification and Prioritization of Overarching Needs | 33 |
| A-3.3 Root Cause Analysis                                    | 34 |
| B. Parent and Family Engagement Policy                       | 35 |

| C-District Improvement Plan               | 36 |
|-------------------------------------------|----|
| C-1. General Improvement Plan Information | 36 |
| C-2. District Improvement Goals           | 37 |
| C-2.2 Overarching Need #1                 | 37 |
| Goal Definition                           | 38 |
| Equity Gap                                |    |
| Goal Implementation                       | 38 |
| C-3. Required Questions                   | 40 |
| D. Foster Care Transportation Plan        | 41 |
| E. Title 1, Part C ID&R Plan              | 42 |
| District Administrator                    | 43 |
| Lock Clip / Unlock Clip                   | 43 |
| Submit to Superintendent                  | 44 |
| Superintendent Review / Submit to State   | 47 |
| Rejecting Working Copy                    | 47 |
| Superintendent Approve & Submit to State  | 48 |

### Level of Access

\*Users working on the District Plan (regardless of their position) will see their District information, whereas users working on the School Plan will only see their School information.

The CLIP/SIP applications provide the ability to develop both a District Plan (CLIP) and a School Plan (SIP). What a user sees will be solely based on the level of access that was "provisioned" to them by your Districts "Profile Manager". The level of access is managed by the District and can be changed/edited at any time, for example a Principal can work with the District plan for a while and then be "RE-provisioned" to work on their School plan (or vice versa).

The District's Profile Manager can access the most current Release Notes for "Adding Roles for CLIP" by clicking on Release Notes.

# **Choosing which CLIP**

Before LEAs begin producing work within the CLIP, a District level person will be asked which of the three CLIP options their District will use the upcoming "Improvement Plan". This selection is made PRIOR to any work being entered. Once the selection is made by the District, this screen will not show up again for any user until the next CLIP cycle (the following year)

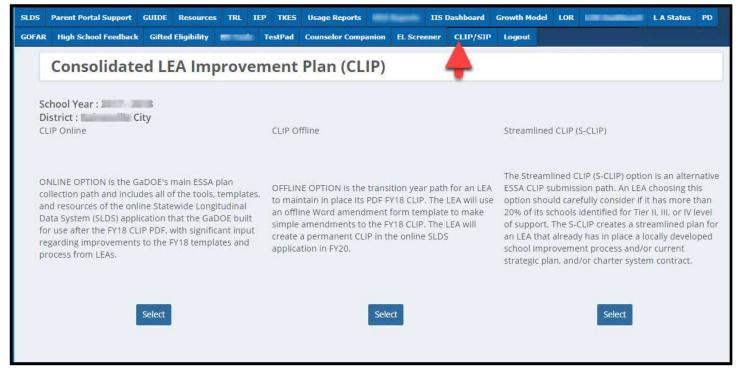

Figure 1

Online Option - this is the option when a District decides to do their Improvement Plan within SLDS.

CLIP Offline – this is the option when a District decides to use last years (2017-2018 Plan) and then making modifications to the PDF and resubmitting.

Streamlined CLIP (S-CLIP) – is the alternative ESSA CLIP submission.

\*The purpose of this document anticipates the District is using the "Online Option".

We strongly suggest this decision should be made before ANY user tries to access the CLIP application.

# **Landing Page**

The Landing Page is the 1<sup>st</sup> page users will see when they select the CLIP icon (after the CLIP option has been selected).

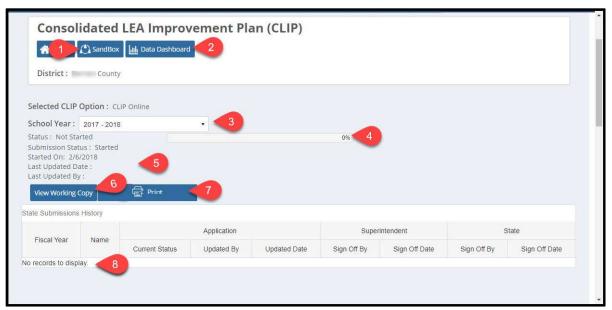

Figure 2

- 1- Sandbox- Users can go directly into the Sandbox area.
- 2- Data Dashboard- Users can go directly to the Data Dashboard area.
- 3- The School Year of the CLIP that is being worked on. As additional CLIP years are added, the dropdown will be populated with previous years.
- 4- Progress bar as different sections are "Completed" throughout the CLIP, the progress bar will show the overall completion status of the CLIP process.
- 5- Status, Submission Status, Last Update Date, and Last Updated By will auto-populated as events happen.
- 6- This is the BUTTON to enter the current WORKING copy of the CLIP.
- 7- This is the Print Button, it allows to print the all sections of the working copy at once.

8- As CLIP reports are "saved" and submitted to the state, links to those copies will be displayed in this area. Users will be able to click on and view the submitted copies. The user will also be able to see the status of the report, for example Superintendent signed off or State signed off.

# Sandbox

The Sandbox is the collaboration space for districts. With proper permissions any person n the CLIP "panel" or team that is working on the District's CLIP will be able to share any data that the panel wishes to upload into the sandbox. Inside of the Sandbox will be the default sections of the CLIP, but district can create any additional folders within the Sandbox. First, lets describe the 3 parts of the Sandbox DISPLAY window. We will use these references throughout this section regarding the Sandbox (see Figure 3).

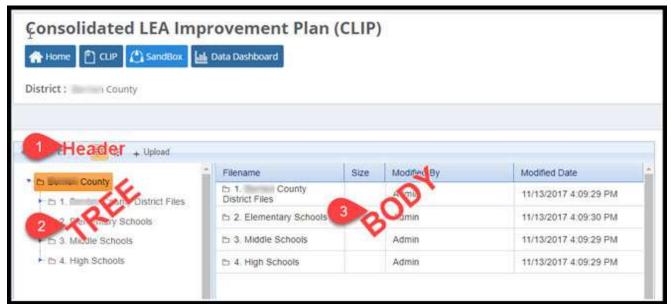

Figure 3

- 1. Header- this is where the user can change various settings of the display- including refresh, adding folders, changing the view, and Uploading documents.
- 2. TREE- this is the left-hand side of the display and it gives a structural view of all the Sandbox Folders.
- 3. BODY- this is the right-hand side of the display and it resembles the TREE, but this area will be the nest step BELOW the item selected from the TREE. This allows the user to see the documents that are stored inside of the selected folder.

# Large Districts will see this view:

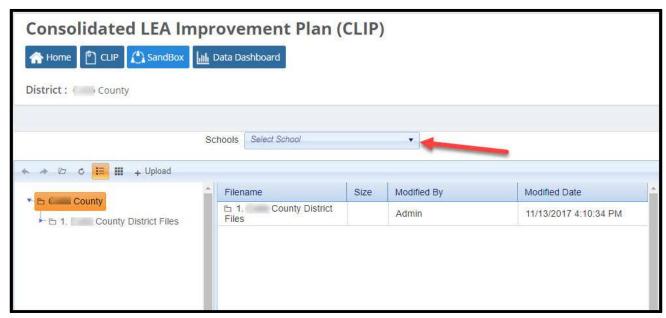

Figure 4

Since there are so many Schools within a large district, District users can click on the "Select School" dropdown (see Figure 5) and see the different school levels.

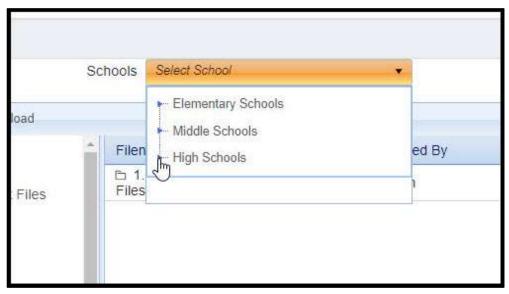

Figure 5

And then by clicking on the "blue bullet arrow" (see the pointer in Figure 5), that school level will expand and show all the schools in that level.

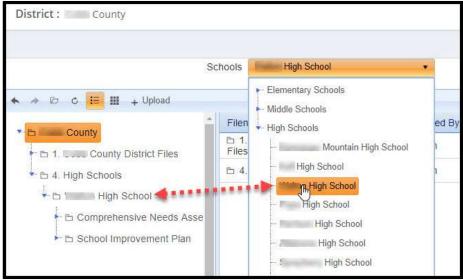

Figure 6

By selecting the desired school, that school's folder will appear in the left-hand window.

### **Most Districts** will see this view:

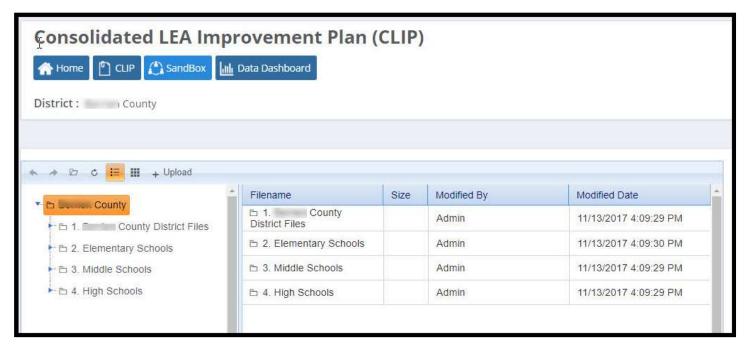

Figure 7

Most districts will see their district's school levels listed in the left side of the sandbox (see Figure 6). Then when the user clicks on the "blue bullet arrow" as in Figure 7, that selection will expand and show all the district's schools in that level.

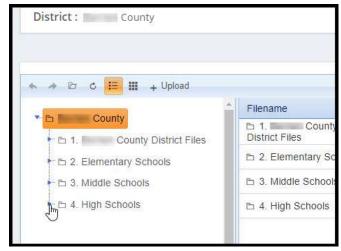

Figure 8

After the list of schools appear, the user can select any specific school as in Figure 9.

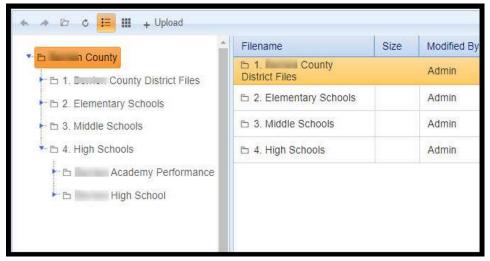

Figure 9

# Sandbox View (Grid vs Thumbnails)

Users can choose how they want to see the body of the sandbox display- either by Grid view or Thumbnails view. By default, the display is in Grid view (Figure 10).

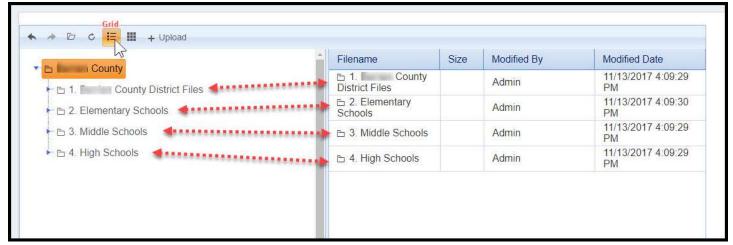

Figure 10

Or if the user prefers the "Thumbnails View" they can select the waffle like icon as in Figure 11. The body of the Sandbox will convert to Thumbnails View display.

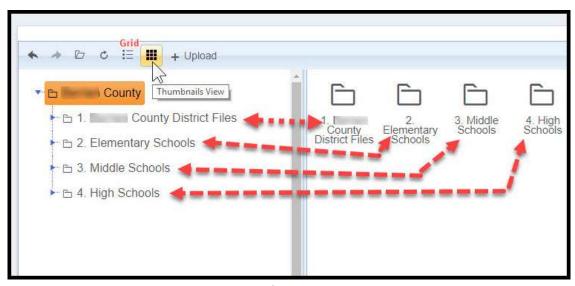

Figure 11

Regardless of which view (Grid or Thumbnails) the body of the Sandbox will reflect the item that is selected in the "TREE"

### Sandbox Folders

Since the Sandbox is built on "folders", by default each of the sections within the CLIP already have their own folder. As you can see in Figure 12, by clicking on the "blue bullet arrow", the user can see the 5 sections within the CLIP application

A. Comprehensive Needs Assessment [CNA]

- B. Parent and Family Engagement Policy
- C. District Improvement Plan [DIP]
- D. Foster Care Transportation Plan
- E. Title 1, Part C ID&R Plan

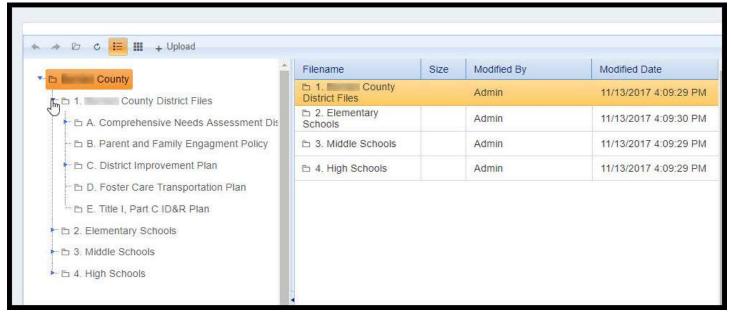

Figure 12

The user can drill down even further, by clicking on the "blue bullet arrow" beside A. Comprehensive Needs Assessment or C. District Improvement Plan (see figure 13).

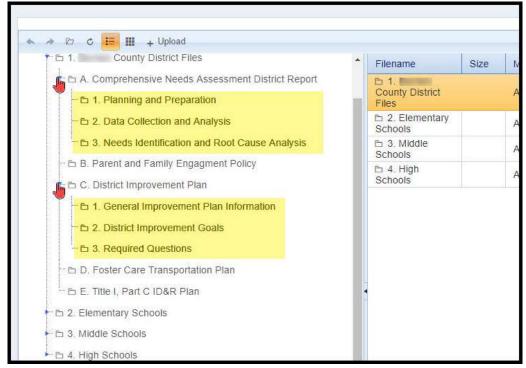

Figure 13

# Adding Folders in Sandbox

Any sandbox user can create NEW folders within the folder "TREE". First the user must select the existing folder level that you wish to create a new folder under, such as in the figure 14, where "1. Planning and Preparation" has been selected. Then the user can navigate to sandbox header and click on the "New Folder" option.

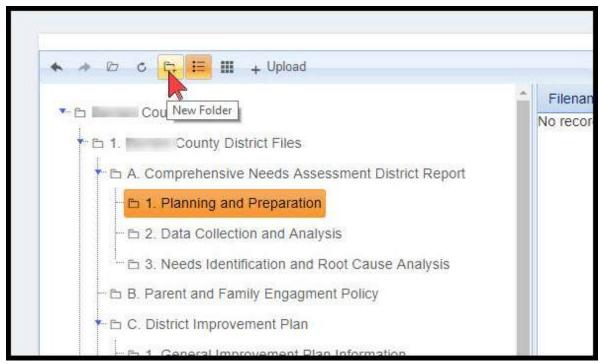

Figure 14

A new dialog box will open, where the user will type in the desired name of the New Folder (see figure 15)

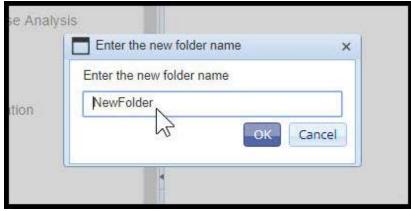

Figure 15

In our example, we named the new folder "Pre-planning requirements".

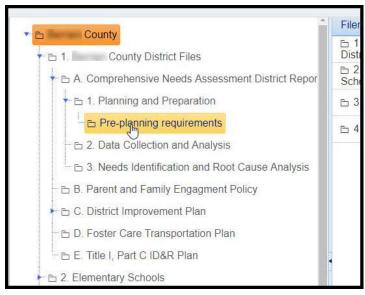

Figure 16

As you can see in Figure 16, the new folder called "Pre-planning requirements" is not displayed under the "1. Planning and Preparation" folder.

## **Uploading Files into the Sandbox**

CLIP panel members can upload and share unlimited documents to the existing folders within the Sandbox or create additional folders where the documents are best suited.

How to Upload -

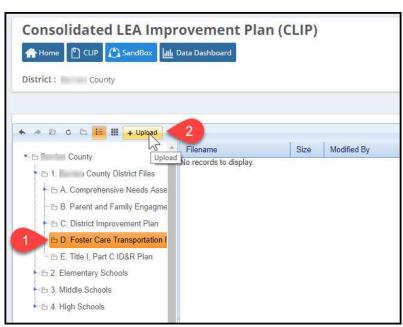

Figure 17

User will select the FOLDER level where they wish to upload a document to (see Figure 17 item 1). Then click on the "+Upload" button (see Figure 17 item 2).

Once the user clicks on the "+Upload" button, a dialog/entry box will appear (see Figure 18).

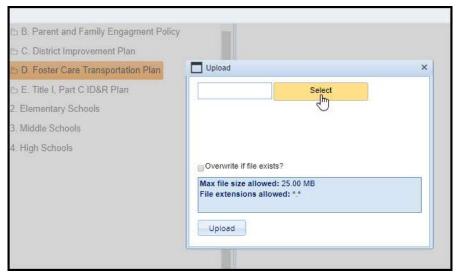

Figure 18

The user will click on the "Select" button, and the "explorer box" will open for the user to navigate to the location where the desired file is stored. In this example, we are uploading a transportation word doc (see Figure 19). The user would select the desired file, and then click on "Open".

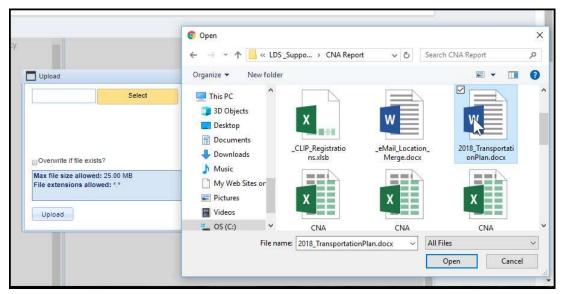

Figure 19

Once the desired file is selected and OPEN is clicked, the "explorer box" disappears and the user is returned to the "Upload Dialog box". The user can now see the file listed inside to the "Upload Dialog box" (see Figure 20 item 1). The user can accept that file by clicking on the "Upload" button (see Figure 20 item 3), or the user can Remove that file from the "Upload Dialog box" by clicking on the Remove link to right of the file name (see Figure 20 item 2).

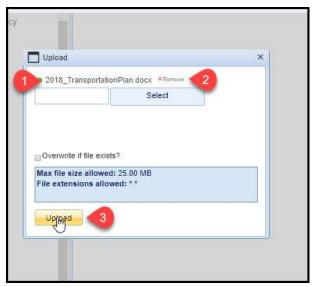

Figure 20

All CLIP panel users will now be able to see the uploaded file. In our example the "2018\_TransportationPlan.docx is now visible under the "D. Foster Care Transportation Plan" (see Figure 21).

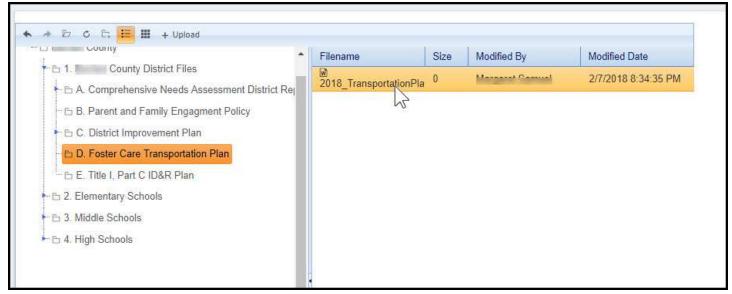

Figure 21

# File Types Available to Upload

Users will be able to upload various file types. The file types that have been confirmed to be available to upload are Word, Excel, JPG, PowerPoint, Access, and PDF. Other files may also be available, but others have not been verified at the time of this document. Please notice there is a 25 MB maximum size on the uploaded file.

# Uploaded Files can be....

Once the file has been uploaded to the sandbox, users (any CLIP Panel user) can right click on the file and perform several tasks (see Figure 22).

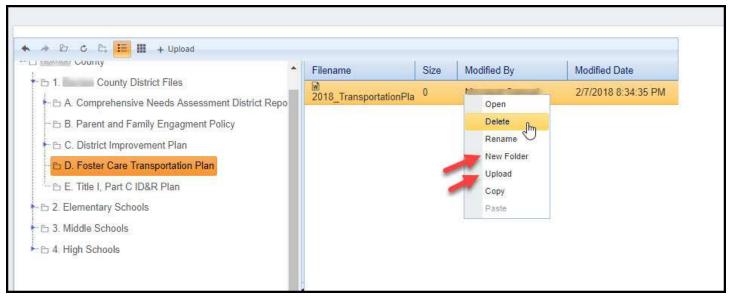

Figure 22

The tasks that can be performed are:

**Open** – this normally downloads the selected file to the user's computer/device. The user can then open the file from their computer.

**Delete** – users can delete any file that has been uploaded. This removes the selected file from the Sandbox, not from the original location the file was uploaded from.

**Rename** – users can rename any file that has been uploaded.

**New Folder** – users can create new folders under the "Parent Folder" that is currently selected in the TREE area.

**Upload** – users can upload another file to this same location.

# **Data Dashboard**

The Data Dashboard is the application that provides the user (both District & School) the ability to see their Districts data that is behind their CCRPI score (other data is expected over time). When the user clicks on the Data Dashboard from the main screen, the Data Dashboard landing page opens (see Figure 23).

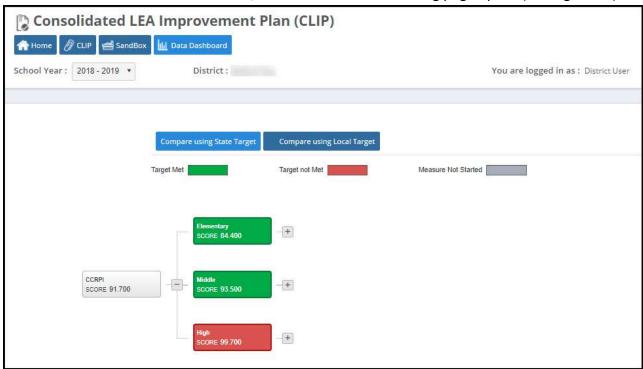

Figure 23

From the Data Dashboard the user can Compare using the State Target (default) or Compare using Local Target (discussed later).

## CCRPI display explained

The user will see in the center of the screen the "Tree" that can be drilled down on (see Figure 24).

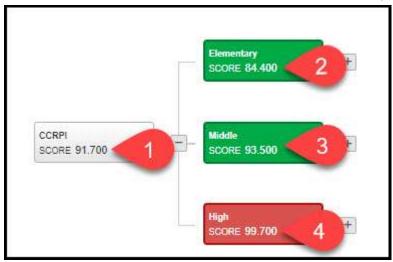

Figure 24

Here is the description of the 4 items displayed

- 1. The District (School) CCRPI score from the previous year. In the example, the District received a 91.7 score.
- 2. The combined CCRPI for all Elementary schools within the District, the Elementary Schools received a 84.4 score.
- 3. The combined CCRPI for all Middle schools within the District, the Middle Schools received a 93.5 score
- 4. The combined CCRPI for all High schools within the District, the High Schools received a 99.7 score.

# State Target Comparison - Drilling down in Data Dashboard

As you can in Figure 24, the High School's CCRPI is 99.7, and that is a HIGH score- but why is the item red. In the Data Dashboard if any item within that scope of data is below the target, then the starting label is red. This way, the user can see that something within that scope needs attention and they are able to drill down on that item, until they can find the area below the target.

In Figure 24, the user can click on the "+" sign beside High School score, and the data will drill down to the next level of data. In Figure 25, you can the next level is Content Mastery, Progress, Achievement Gap, Grad Rate, and Attendance.

<sup>\*</sup>Users working on the District Plan (regardless of their position) will see their District, whereas users working on the School Plan will only see their School data.

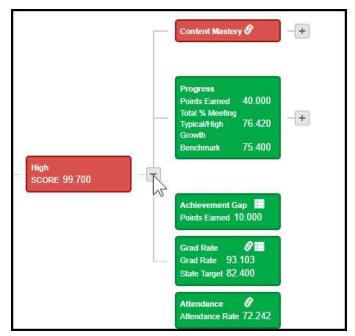

Figure 25

With the next level of data showing that Content Mastery is in red, the user can see that is the area that is below the target. In Figure 26, the user can click on the "+" sign beside Content Mastery and drill down to actual assessment level CCRPI scores. In this example, Physical Science is the assessment that triggers the red all the way back to the original Data Dashboard tree (see Figure 23)

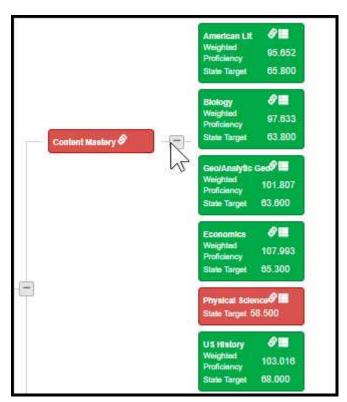

Figure 26

### **Content Mastery - Legend**

When the user drills all the way down to most granular level, they will see that metric's data points.

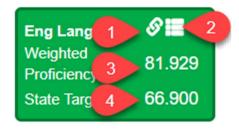

Figure 27

In Figure 27, the user sees:

1. The chain-link to the IIS Data Analysis Tool with a pre-filtered data set for that metric (see Figure 28).

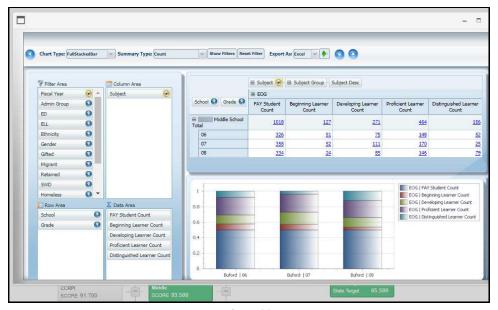

Figure 28

2. The waffle-like icon will open a different display (see Figure 29)

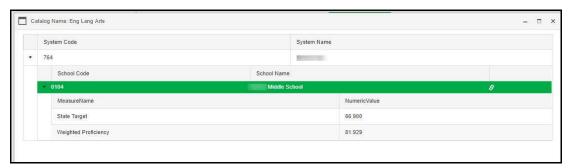

Figure 29

- 3. The weighted proficiency for that metric
- 4. State Target for that metric

## Local Target Comparison - Drilling down in Data Dashboard

You may have noticed, when you opened the Data Dashboard, there were two options "Compare using State Targets" and "Compare using Local Targets" (see Figure 23).

Clicking on the "Compare using Local Targets" will change the look of the display. Until someone within the LEA alters the Local Targets, you may see Gray Boxes (see Figure 30)

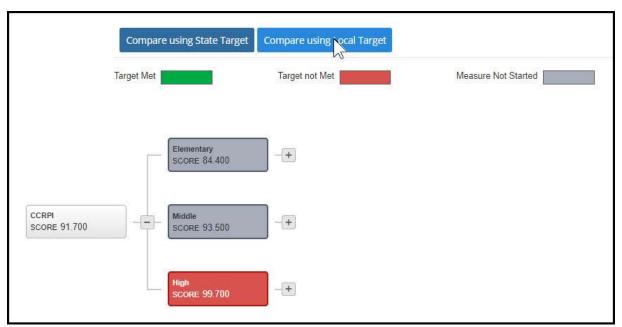

Figure 30

Because no local targets have been set, this example is showing Elementary & Middle as Gray because "Measure Not Started" and the High is red because it was already red based on the state target.

### **Setting Local Targets**

To set Local Targets, the user would drill down to the most granular level. The user will see a new icon that was not previously seen as in Figure 27. This new icon can be seen in Figure 31.

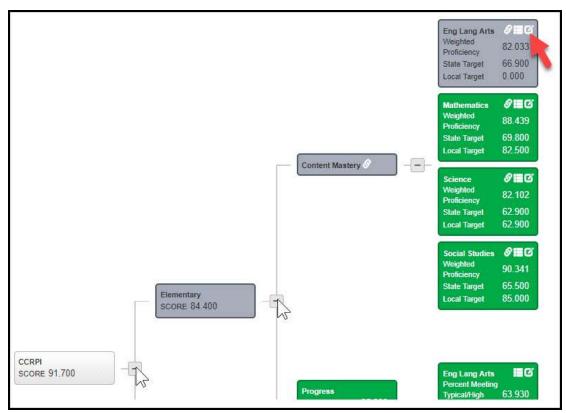

Figure 31

To set a Local Target for that subject, the user would click on the new icon. The Set Target box opens

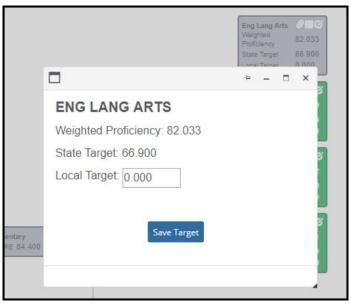

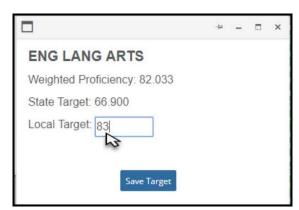

Figure 32 Figure 33

In the above example, we are setting the Local Target as 83. With this example having a Weighted Proficiency of 82.033, the set local target of 83 would mean the metric is below the Local Target and the display box will be red (see Figure 34). Please realize nothing has changed regarding the State Target- this Local Target is managed completely at the local level. Districts and Schools may find this helpful in setting their local goals.

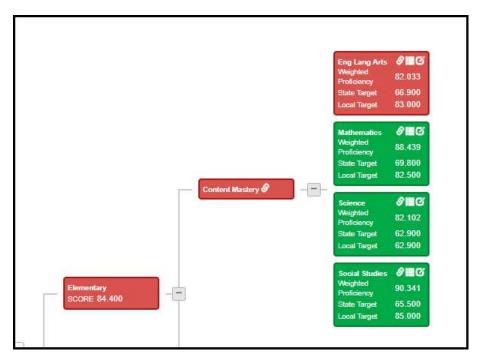

Figure 34

### **CLIP**

# Narrative/text boxes

Throughout the next few sections, you will come across questions that require a narrative response. The user will be able to write as much text as the user wishes to enter in the narrative boxes. In addition, the user can Copy & Paste from other sources (including previous years DIP plans). The user can use bullets, different fonts, bold, underline, etc. The narrative box even has a spell-checker.

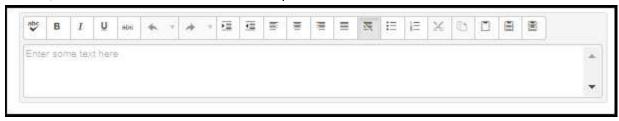

Figure 35

# **Landing Page**

To begin/resume working on the CLIP- the user would click on "Working Copy" from the CLIP Landing page (see Figure 2 item #6). When the CLIP Landing page opens, users will see the Figure 36.

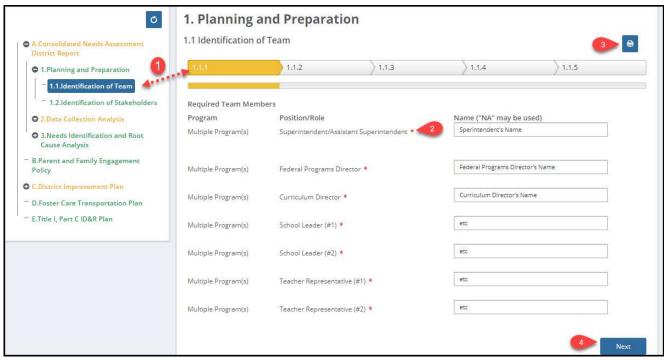

Figure 36

# Landing page items defined

Many things are going on with this page.

- 1. The CLIP Tree, shows the 5 reports that make up the complete CLIP
  - a. CNA- Comprehensive Needs Assessment

- b. Parent and Family Engagement Policy
- c. District Improvement Plan
- d. Foster Care Transportation Plan
- e. Title 1, Part C ID&R Plan

There is a direct correlation to the CLIP Tree (left hand side) to the navigation bar across the top of the page.

- 2. Users will notice an Asterisk marks the required fields that must have something entered in the corresponding box- the system will validate on quantity not quality. The system cannot know whether the data you enter is correct, rather the system can only determine if you have entered something.
- 3. The print icon- clicking on this icon will provide printing capability for this section only. The printed version will also give some direction on how to complete that section. Printing can be done before any information is entered, mid-stream of entering data, or at the end of the data entry process.
- 4. The "Next" button allows the user to proceed to the next page. When the user clicks the "Next" button, they will notice the screen change. Notice the difference between Figure 36 and Figure 38. The Navigation bar in Figure 38 has moved to 1.1.2

### A-Consolidated Needs Assessment

## A-1.Planning and Preparation

The first part of the CLIP plan, is where the District enters their CLIP team members.

If the user will click the print icon, they will a pdf version of that section. Included in the pdf, will be a brief guide on how to complete the section (see Figure 37)

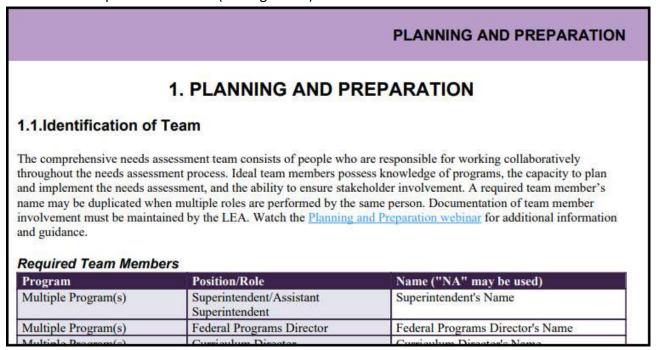

Figure 37

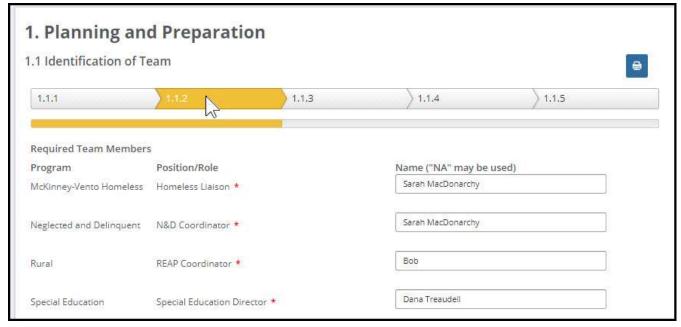

Figure 38

As the user progresses through the pages within that section by clicking "Next" button, the navigation bar will show what page they are on. When the user comes to the last page of the section, they will see a "Finish" button.

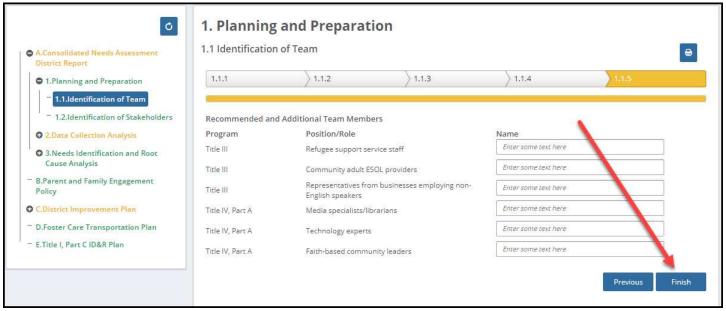

Figure 39

The "Finish" button tells the system you are through with the section. Even after clicking on "Finish", you can always come back to this section and change/edit the information within that section. The system will then always give you an option to "Review" the previous section or "Continue" to the next section as in Figure 40.

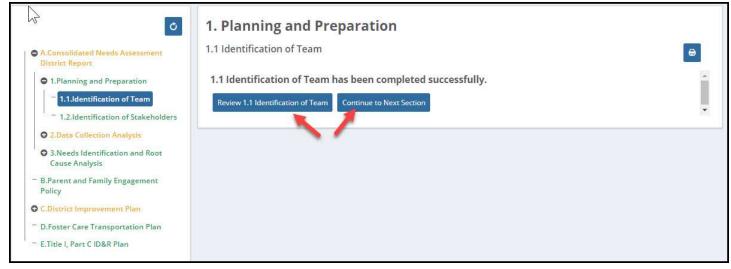

Figure 40

Clicking on "Continue to Next Section" will take the user to "A-1.2 Indentification of Stakeholders". Below is the guide the user will see by clicking on the print icon.

# 1. PLANNING AND PREPARATION 1.2.Identification of Stakeholders Stakeholders are those individuals with valuable experiences and perspective who will provide the team with important input, feedback, and guidance. Required stakeholders must be engaged in the process to meet the requirements of participating federal programs. Documentation of stakeholder involvement must be maintained by the LEA. Watch the Planning and Preparation webinar for additional information and guidance. Required Stakeholders

Name ("NA" may be used)

Figure 41

After completing all of section A-1.2 the user will click on "Finish" (similar to Figure 38). After clicking on "Finish", the user will have a chance to Review or Continue to Next Section as in Figure 39.

Position/Role

Program

# A-2. Data Collection Analysis

In the second portion of the "A-Consolidated Needs Assessment", is the Data Collection Analysis. Users will see 6 sections. These 6 sections include the 5 Systems of Continuous Improvement (see Figure 41) with the addition of "2.6 Data Analysis Questions".

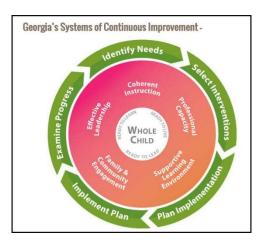

Figure 42

Here is what "A-2. Data Collections" look like (see Figure 432). Please do not forget to click on the print icon to review the pdf's guide on how to answer this section.

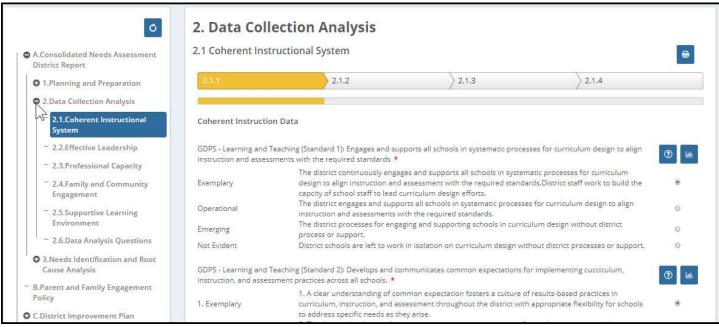

Figure 43

In section A-2.1 through A-2.5 users will rank their district (School) according to the questions on the first 2 pages of the section.

In addition to the questions, the user can see two icons (See Error! Reference source not found.). The icon labeled #1 is a link to take the user to the DOE page that helps explain that information. The icon #2 will take the user the Data Dashboard (explained earlier in this document)

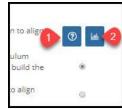

Figure 44

On pages 3 and 4 of each section from A-2.1 through A-2.5 users will see their TKES and LKES scores for the appropriate "System of Improvement" (see Figure 45).

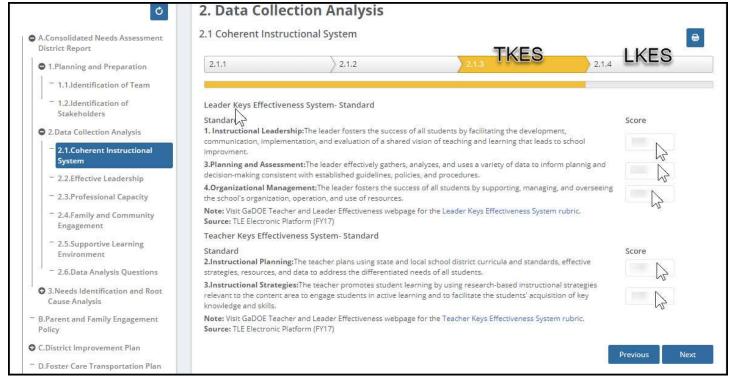

Figure 45

As stated earlier Sections A-2.1 through A-2.5 all work the same way. Once the user gets to "A-2.6 Data Analysis Questions" they will see a set of two narrative questions per page, and there are 4 pages.

The screens look like Figure 46. And the questions are

- What perception data did you use? What does the perception data tell you?
- What process data did you use? What does your process data tell you?
- What achievement data did you use? What does your achievement data tell you?
- What demographic data did you use? What does the demographic data tell you?

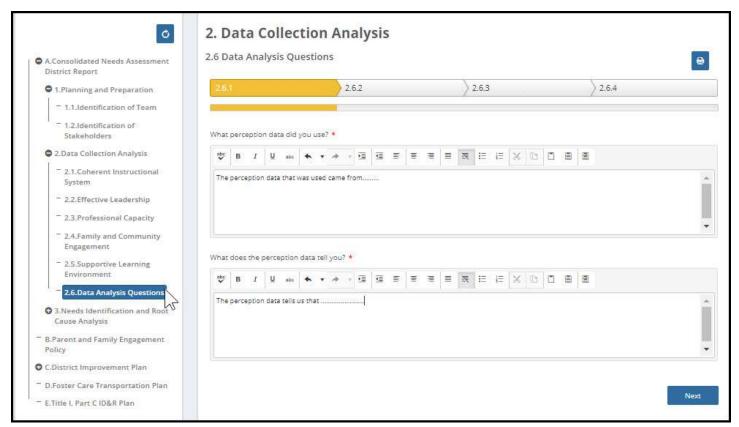

Figure 46

After completing all of section A-2.6 the user will click on "Finish" (similar to Figure 38). After clicking on "Finish", the user will have a chance to Review or Continue to Next Section as in Figure 39.

## A-3. Needs Identification and Root Cause

Clicking on the print button, below is what the pdf guide has to say.

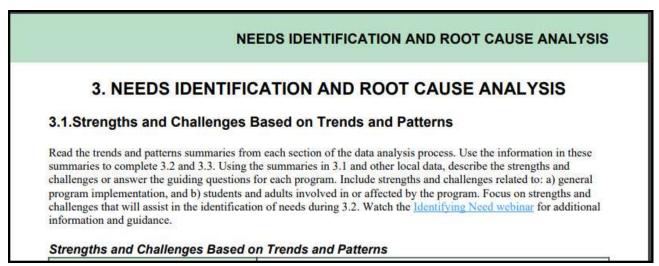

Figure 47

## A-3.1 Strengths and Challenges Based on Trends and Patterns

Below is what the "A-3.1 Strengths and Challenges Based on Trends and Patterns" page A-3.1.1 looks like.

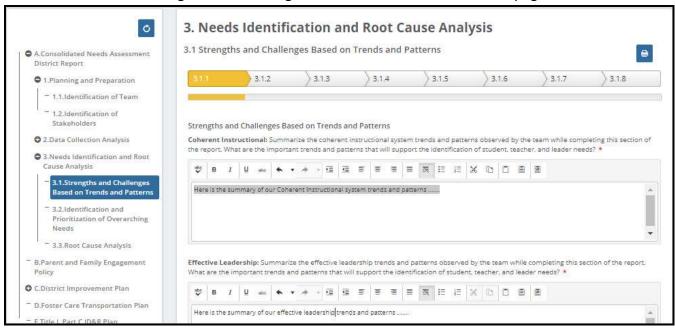

Figure 48

As in previous sections, the user will work through the pages by clicking on the "Next" button at the bottom of the page or by clicking on the navigation bar across the top.

After completing all of section A-3.1 the user will click on "Finish" (similar to Figure 38). After clicking on "Finish", the user will have a chance to Review or Continue to Next Section as in Figure 39.

# A-3.2 Identification and Prioritization of Overarching Needs

In A-3.2 Identification and Prioritization of Overarching Needs, the user is now able to write about the needs within the District/School that the team and stakeholders have researched and discussed in the previous sections. As you can see in the below example, by default the system starts with two Overarching needs (there is a requirement that a District must list 2 overarching needs for their Equity plan, so that means there must be at least two overarching needs)

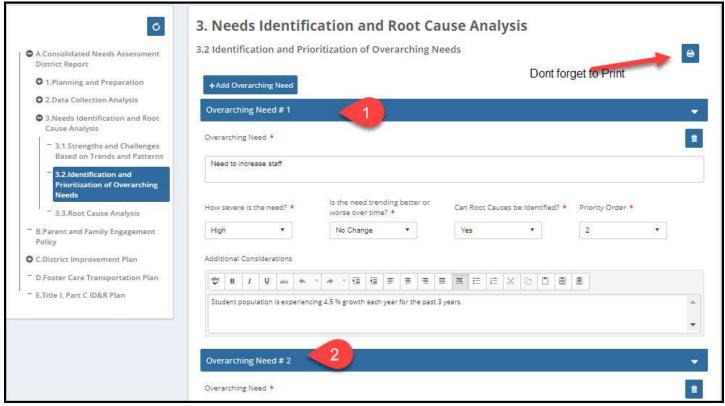

Figure 49

The user can add as many Overarching Needs as they wish, by simply clicking the "+Add Overarching Need" button that is located above the first need listed. The user will walk through a series of questions and selecting the correct answer from the dropdown box. As you can see there is a narrative box that is optional, but the user can write/paste as much information in this narrative box as they like. If by chance, a user creates an unusable Overarching Need, that entry can always be deleted by clicking on the "trash can" icon- please make sure you are deleting the need that you wish to delete (you will be asked "are you sure").

When the team has entered all the needs (or has entered all the identified needs at that time), they can click on the "Finish" button at the bottom of the page. After clicking on "Finish", the user will have a chance to Review or Continue to Next Section as in Figure 39.

### A-3.3 Root Cause Analysis

In section A3.3 Root Cause Analysis, the user will begin writing about the root causes of the previously identified Overarching Needs.

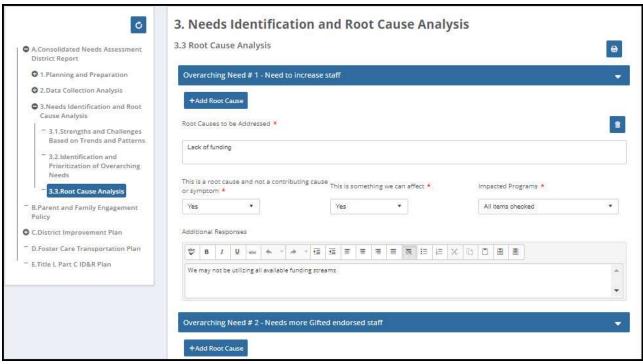

Figure 50

The user can see in Figure 49 the Overarching Need has flowed down from where they entered the need in the previous section. Now, the user must describe in the text box the 1<sup>st</sup> Root Cause (additional Root Caused may be added by simply clicking on the "+ Add Root Cause" button). They will answer the three questions by selecting the correct answer in the dropdown box. Like in the other areas, there is a narrative box that is optional, but the user can write/paste as much information in this narrative box as they like. If by chance, a user creates an unusable Root Cause, that entry can always be deleted by clicking on the "trash can" iconplease make sure you are deleting the need that you wish to delete (you will be asked "are you sure").

When the team has entered all the needs (or has entered all the identified needs at that time), they can click on the "Finish" button at the bottom of the page. After clicking on "Finish", the user will have a chance to Review, before they manually move on to another section. This would be the END of the Comprehensive Needs Assessment (CNA).

# **B. Parent and Family Engagement Policy**

The "B. Parent and Family Engagement Policy" is simply an "Upload the Document" area. It is understood that Districts should/would already have their policy written (FYI- Schools would not have a Parent and Family Engagement Policy).

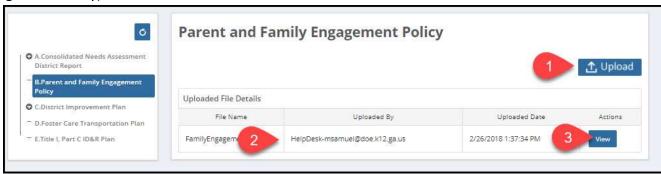

Figure 51

You will see in the above Figure 51, there is an Upload button (#1). As we move forward in years to come, users will be able to see previous years P&FE policies in the area labeled #2. To review previously uploaded documents, the user would merely click on the "View" button (#3).

To Upload a document, the user would simply click on Upload. A window will open (most often, it will be your windows explorer screen), the user will navigate to the location on their computer they have desired file stored. They will select the desired file they wish to upload and hit enter. The file will automatically begin to upload. Once the file is uploaded, that file will show up in the area labeled #2.

# **C-District Improvement Plan**

The District Improvement Plan begins in part "C" of the CLIP.

# C-1. General Improvement Plan Information

The "C-1. General Improvement Plan Information" only has a few entries that need to be made. Below is an example that we use for demonstration purposes only.

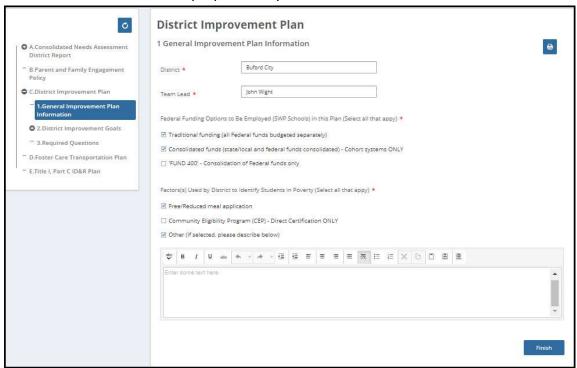

Figure 52

When the team has entered all the needs (or has entered all the identified needs at that time), they can click on the "Finish" button at the bottom of the page. After clicking on "Finish", the user will have a chance to Review or Continue, before they manually move on to another section (see Figure 53)

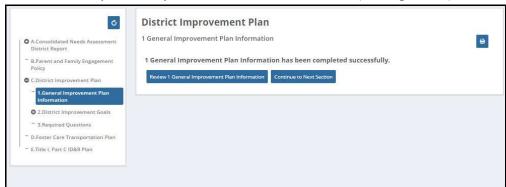

Figure 53

### C-2. District Improvement Goals

The "C-2. District Improvement Goals begins with "C-2.1 Creating Improvement Goals". This page is for instruction on how to build "smart goals" and the screen has only the requirement of clicking "Next" at the bottom of the page.

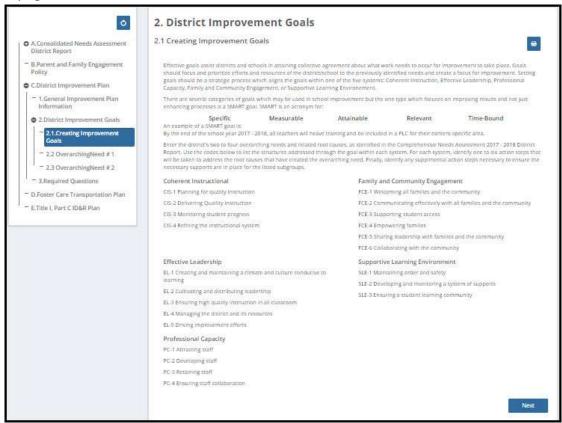

Figure 54

# C-2.2 Overarching Need #1

After reviewing the previous section on creating smart goals, the user can proceed to working on District Improvement Plan.

#### **Goal Definition**

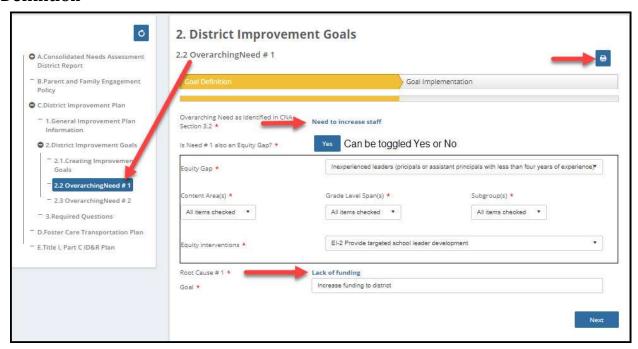

Figure 55

As you can see the "Overarching Needs" and the "Root Cause" that had been entered in Part A of the CLIP, has flowed down into the District Improvement Plan. Beginning with the first Overarching Need, the user can now work on creating the Goal Definition (see navigation bar in Figure 55) to meet the previously identified needs.

#### **Equity Gap**

With each Overarching Need, the user can identify that need as an "Equity Gap". If so, the user can answer a few questions by selecting the correct answer from the dropdown box. If that need is not an "Equity Gap" then the user simply clicks "No" (this is a toggle button, so the user clicks on it to change it from Yes to No or back to Yes).

Once the user has answered all the appropriate questions, they click on "Next" and will taken to the area to address to the Action Steps.

### **Goal Implementation**

Moving from the Goal Definition to the Goal Implementation, the user now works on the Action Step(s) that will be taken to improve the need.

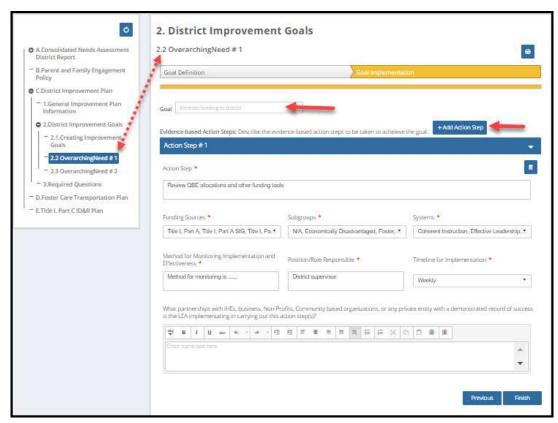

Figure 56

In the above Figure, the user can see that previously entered info continues to flow down as they move forward through the District Improvement Plan. The user writes the out the Action Step (additional action steps can be added to each goal by clicking on the "+Add Action Step" button. A series of questions are answered by selecting the correct answer from the dropdown. There is an optional narrative box for more information.

When the team has entered all the action steps for the Goal, they can click on the "Finish" button at the bottom of the page. After clicking on "Finish", the user will have a chance to Review or Continue, before they manually move on to another Overarching Need Goal (see Figure 57)

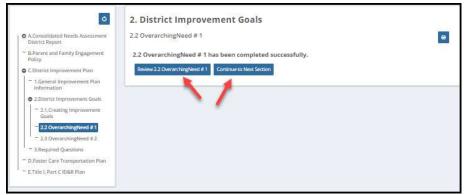

Figure 57

The users will work through each of the Overarching Need Goals until completed.

### C-3. Required Questions

In "C-3. Required Questions" the user must answer a series of narrative questions. All these questions are required for Federal reporting purposes. The answers come in the form of narrative responses (see Narrative/text boxes). The user can see a list of all the questions by clicking on the print button.

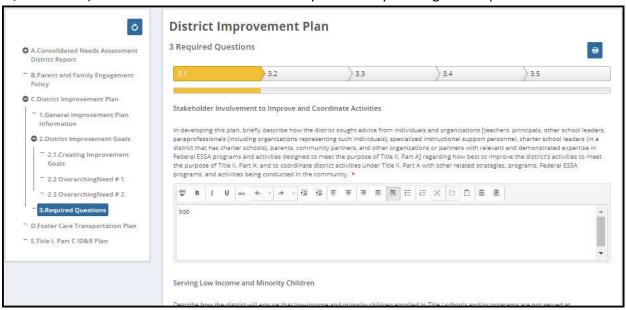

Figure 58

When the team has entered narrative responses for all the questions, they can click on the "Finish" button at the bottom of the page. After clicking on "Finish", the user will have a chance to Review the "Required Questions" section.

## D. Foster Care Transportation Plan

The "D. Foster Care Transportation Plan" is simply an "Upload the Document" area (just like the Parent and Family Engagement". It is understood that Districts should/would already have their policy written (FYI-Schools would not have a Foster Care Transportation Plan).

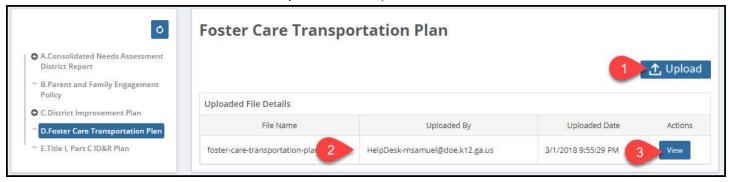

Figure 59

You will see in the above Figure 51, there is an Upload button (#1). As we move forward in years to come, users will be able to see previous years Foster Care Transportation plans in the area labeled #2. To review previously uploaded documents, the user would merely click on the "View" button (#3).

To Upload a document, the user would simply click on Upload. A window will open (most often, it will be your windows explorer screen), the user will navigate to the location on their computer they have desired file stored. They will select the desired file they wish to upload and hit enter. The file will automatically begin to upload. Once the file is uploaded, that file will show up in the area labeled #2.

# E. Title 1, Part C ID&R Plan

The "E. Title 1, Part C ID& Plan" is simply an "Upload the Document" area (just like the Parent and Family Engagement". It is understood that Districts should/would already have their policy written (FYI- Schools would not have a Title 1, Part C ID&R Plan).

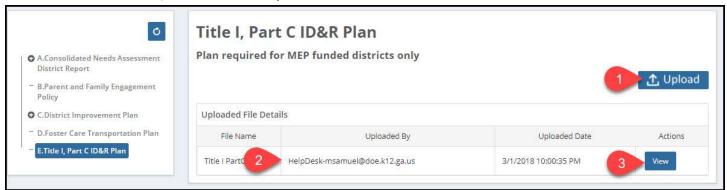

Figure 60

You will see in the above Figure 51, there is an Upload button (#1). As we move forward in years to come, users will be able to see previous years Title 1, Part C ID&R plans in the area labeled #2. To review previously uploaded documents, the user would merely click on the "View" button (#3).

To Upload a document, the user would simply click on Upload. A window will open (most often, it will be your windows explorer screen), the user will navigate to the location on their computer they have desired file stored. They will select the desired file they wish to upload and hit enter. The file will automatically begin to upload. Once the file is uploaded, that file will show up in the area labeled #2.

#### **District Administrator**

The District Administrator(s) (also referred to as the Sandbox Administrator or the CLIP Super User), has a different landing page than the regular District CLIP Team member. As you can see in Figure 61, the two red arrows are pointing to two new options on the District Administrator level landing page. As you can see, the green arrow is pointing to the label that this user is a "District Administrator". You might recall, this was the only user level that could make the very first Option Select.

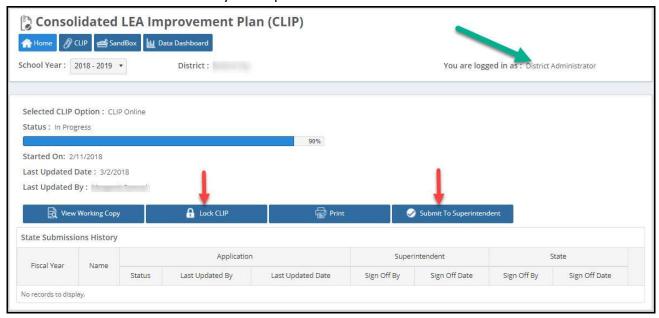

Figure 61

### Lock Clip / Unlock Clip

Once the District Administrator(s) decide to "Lock" the CLIP, they simply click on the "Lock CLIP" button. This prevent all other CLIP Team members from changing or editing the CLIP- they can still view it and print it but cannot change it. The ONLY users that can make changes/edits to a "Locked CLIP" is the District Administrator(s). This ensures the integrity of the CLIP during the time the District Administrator submits the CLIP to the Superintendent and the time the Superintendent Submits the CLIP to the State.

When the District Administrator clicks on "Lock Clip", they will receive a Message Box (see Figure 62). Notice the red arrow stating "Success" and the need for the user to click the "OK" button pointed out with the green arrow.

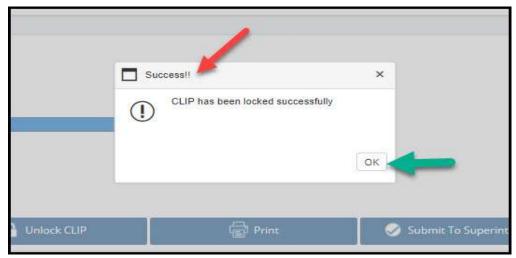

Figure 62

Once the District Administrator "Locks" the CLIP, the "Lock CLIP" button turns into "Unlock CLIP" and there is a disclaimer stating, "The current working copy for CLIP is locked." (see two red arrows in Figure 6)

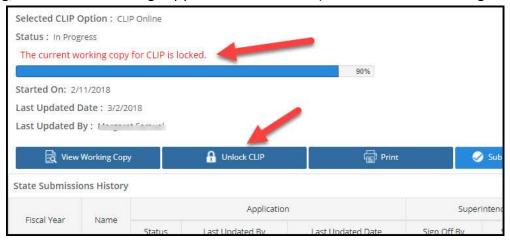

Figure 63

## Submit to Superintendent

Once the District Administrator(s) are ready to submit to the CLIP to the Superintendent for the Superintendent's review, the District Administrator(s) click on the "Submit to Superintendent". Please note,

they can click on the button, even when they are not 100% complete as in Figure 61. However, they will get a "pop-up" screen that lists for them an inventory of items not yet completed.

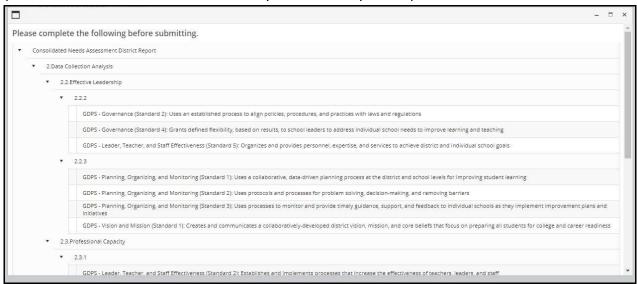

Figure 64

These incomplete items will need to be completed before the "Submit to Superintendent" can be completed. The District Administrator(s) can unlock the CLIP if they choose to do so, or they can make changes/edits themselves. Once the CLIP is 100% complete, the District Administrator(s) can proceed with submiotting the CLIP to Superintendent (see Figure 65).

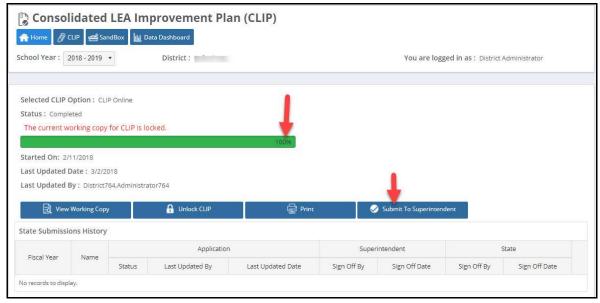

Figure 65

After clicking on "Submit to Superintendent", the District Administrator(s) will receive a notification that their submission was successful. The District Administrator will need to click "Ok".

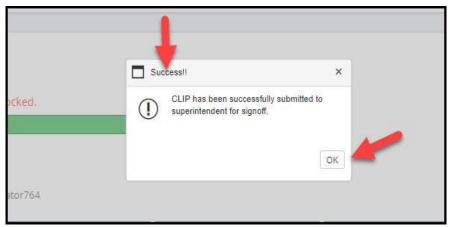

Figure 66

## **Superintendent Review / Submit to State**

As mentioned in the beginning of the "District Administrator" section, the Superintendents' landing page is even more different than the District Administrator(s) landing page. You can see in Figure 67 the two additional buttons identified with red arrows- "Reject Working Copy" and "Approve & Submit to State".

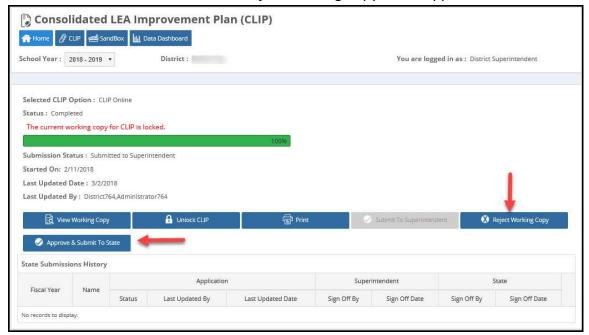

Figure 67

### Rejecting Working Copy

The Superintendent can review the completed CLIP. If the Superintendent wishes to make changes to the "Working Copy", the Superintendent can click on the "Reject Working Copy". The Superintendent will get a notification that their rejection was successful. The Superintendent will need to click on the "Ok" button see Figure 68).

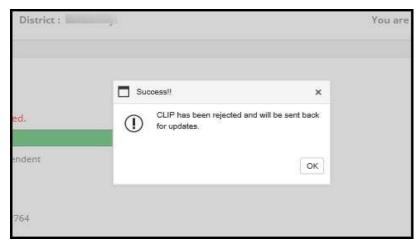

Figure 68

By rejecting the current working copy, the workflow returns the CLIP to the District Administrator. The District Administrator may decide to unlock the CLIP for the CLIP Team to address the concerns of the Superintendent,

or the District Administrator(s) can make the needed changes themselves. Once all changes have been made, the District Administrator(s) will once again Lock the CLIP, if necessary, and then "Submit to Superintendent".

This Submit to Superintendent and Superintendent rejection can go back and forth as often as necessary until the Superintendent is satisfied with the CLIP.

#### Superintendent Approve & Submit to State

Once the Superintendent is satisfied with the CLIP, the Superintendent will click on the "Approve & Submit to State" button. The Superintendent will get a notification window asking the Superintendent to click "Ok" if they are sure they wish the submit the CLIP to the state or the Superintendent has an option to "Cancel" the submission to the state (see Figure 69).

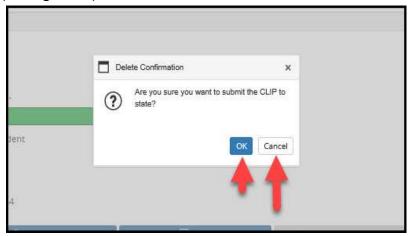

Figure 69

After the Superintendent clicks on "Ok", the screen will change. In Figure 70, the Superintendent's landing page will now show the submitted CLIP in the bottom section (see large red arrow). At any time the submitted CLIP can be viewed by clicking on the "View" button (bottom, far-right-hand side). You can also see, most of the options are now grayed out. The Superintendent can no longer "Unlock CLIP", "Submit to Superintendent", Reject Working Copy", or "Approve & Submit to State". The Superintendent CAN still "View State Submission Copy" and "Print" the state submission copy.

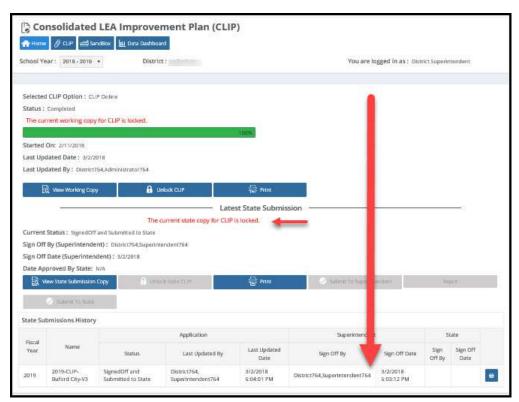

Figure 70

Now that the District's CLIP is in the State's Queue, the Federal Programs' department will review and advise. If the state sends back revision requests, the District will make the revisions in the "State Submitted CLIP". Once they complete the revisions, the district will resubmit the revised "State Submitted" copy. Once the Federal Programs' department "signs off" on the District's CLIP, the workflow will indicate the state's "Sign Off By" and the "Sign Off Date". FYI- any time after the CLIP has been first submitted to the state, the District's Working Copy can be unlocked.